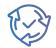

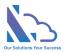

# LTAPPS Approval Hub

Install Guide

Version 1.0

support@ltaddins.com

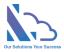

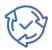

# Table of Contents

| Overview                                                          | 3  |
|-------------------------------------------------------------------|----|
| SharePoint                                                        | 4  |
| Get the app from the SharePoint store                             | 4  |
| Install the app on the SharePoint site.                           | 7  |
| Add the web part to the modern page                               | 9  |
| Edit the property (Change the view of the web part)               | 11 |
| Upgrade the app                                                   | 11 |
| MS Teams & O365 Apps                                              | 12 |
| Sync the app from the SharePoint app catalog to MS Teams          | 12 |
| Add the app to MS Teams                                           | 13 |
| Set up the app on MS Teams and connect with the app on SharePoint | 14 |
| Upgrade the app                                                   | 15 |

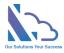

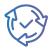

# LTAPPS Approval Hub

LTAPPS Approval Hub is a software solution that allows users to create, manage, and share approval requests from a centralized platform.

### Overview

LTAPPS Approval Hub is a software solution that allows users to create, manage, and share approval requests from a centralized platform. Approval requests are documents or tasks that require the consent or authorization of one or more approvers before they can be executed or completed. Examples of approval requests include purchase orders, expense reports, leave requests, contracts, invoices, and more.

LTAPPS Approval Hub app can benefit both employees and managers by simplifying the process of requesting and approving the request, reducing errors and delays, increasing transparency and accountability, and improving employee satisfaction and productivity.

Define the sale process to track the activities with the customer from having an appointment to the final settlement.

Can use the app via desktop, mobile, web app, or platforms such as O365 apps, SharePoint, or Microsoft Teams.

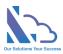

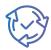

| •                        | 4 <u>6</u>                       |                 | < > Q s                                                                                                    | iearch                                                                                                    |                      | ··· 🔊 szc8k      |
|--------------------------|----------------------------------|-----------------|----------------------------------------------------------------------------------------------------|----------------------------------------------------------------------------------------------------|----------------------|------------------|
| E)<br>hat                | LTAPPS Approval Hub Home         | About           |                                                                                                    |                                                                                                    |                      | ۵                |
| hifts                    | A Home                           |                 | Approve - CAPEX                                                                                                    |                                                                                                    |                      |                  |
| හී<br>ams<br>ට<br>tivity | G Home E My Requests  My Task (3 | 8) 🛛 🗍 My Appro |                                                                                                    | Progress St<br>Requester Line Manager<br>Control Control C | eps<br>CFO CEO       | ₹ Detail:        |
| oper                     |                                  | _               |                                                                                                    | General In                                                                                                    | do.                  |                  |
| ð<br>Appr                | Q Search<br>Detail ID            | Employe         | D<br>(3 CAP000023                                                                                                    | Employee<br>& Adele Vance                                                                                                    | Department<br>IT     |                  |
| Req                      | 2002 @ ADV000024                 | Adele Van       | Project Name                                                                                                    | Bu                                                                                                    | dgeted               |                  |
| 3<br>5 A                 | C (3 CAP000023                   | Adele Van       | Integration Approval Hub & CRM<br>Start Date                                                                         |                                                                                                    | d Date               |                  |
| ••<br>+                  | ⑦ 参TRAC00022                     | Adele Van-      | December 26, 2023<br>Project Description<br>Sync the data between Approval Hub &<br>Attachments<br>Project Plan.xlsx |                                                                                                    | ril 26, 2024         |                  |
|                          |                                  |                 | Project Plantax                                                                                                    | Details                                                                                                    |                      |                  |
|                          |                                  |                 | # Asset Type                                                                                                    | Description                                                                                                    | Amount               |                  |
|                          |                                  |                 | 1 Computer Software                                                                                                  | The licenses for Approval Hub & D365                                                                                                    | 500                  |                  |
|                          |                                  |                 | 2 Others                                                                                                    | Implementation                                                                                                    | 30000                |                  |
|                          |                                  |                 |                                                                                                    |                                                                                                    | 30500                |                  |
|                          |                                  |                 |                                                                                                    | Payment                                                                                                    | t                    |                  |
|                          |                                  |                 | # Payment Date Estimate                                                                                              | Payment Amount Estimate                                                                                                    | Payment %            |                  |
|                          |                                  |                 | 1 January 26, 2024                                                                                                   | 10000                                                                                                    | 30                   |                  |
|                          |                                  |                 | 2 February 26, 2024                                                                                                  | 20500                                                                                                    | 70                   |                  |
|                          |                                  |                 |                                                                                                    | 30500                                                                                                    |                      |                  |
|                          |                                  |                 | -                                                                                                    | Process                                                                                                    |                      |                  |
|                          |                                  |                 | Comment                                                                                                    |                                                                                                    |                      |                  |
|                          |                                  |                 | Approver                                                                                                    |                                                                                                    |                      |                  |
|                          |                                  |                 | 餐 Alex Wilber 🛛 🛛                                                                                                    |                                                                                                    |                      |                  |
|                          |                                  |                 | Submitted at December 26, 2023 & Last Updat                                                                          | ed at December 26, 2023                                                                                                    | 🗙 Close 📋 Delegate 📑 | Reject 📄 Approve |

# SharePoint

To install the app, you have to be a tenant administrator. If you are not a tenant administrator, please request him/her to support the installation.

#### Get the app from the SharePoint store.

Follow the steps below:

• Open the SharePoint site where you want to install the app. Click the New button > App or click the Settings icon > Add an app.

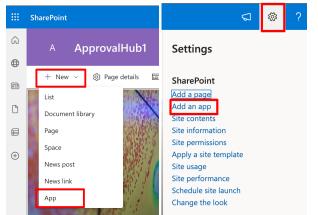

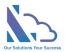

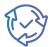

• In the popup appears, select the From SharePoint Store link. Then click the Find more apps in SharePoint store link.

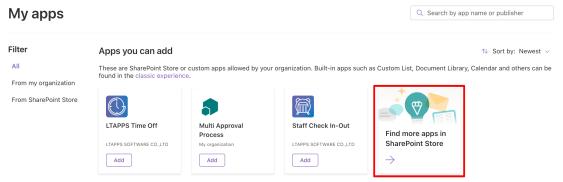

 In the Search by "LTAPPS Approval Hub" search box, paste the following tag and then press Enter.

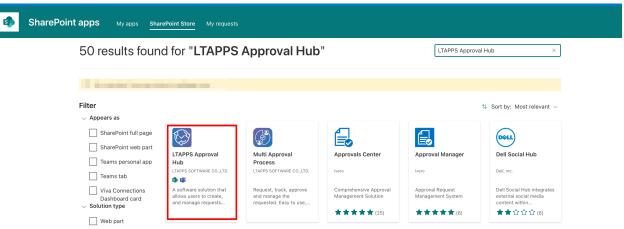

• Select the app and click on the Add to Apps Site button.

| ← Back to S | narePoint Store home                        |                                                             |
|-------------|---------------------------------------------|-------------------------------------------------------------|
|             | Easy to monitor and track anytime, anywhere |                                                             |
|             |                                             | LTAPPS Approval Hub<br>Provided by: LTAPPS SOFTWARE CO.,LTD |
|             | 1 of 5<br>About Details & Support Rev       | iews                                                        |

• In the popup appearing, check the "Only enable this app" check box and click on the Add button

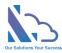

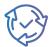

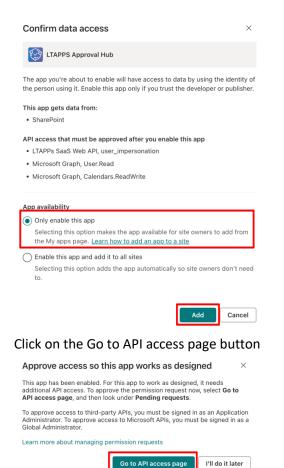

- To approve the API on API Access page, follow the steps below:
  - Firstly open the page with admin permission: <u>https://login.microsoftonline.com/common/adminconsent?client\_id=4f79179e-7a76-</u> 4812-86b2-b869b3be1dad
  - Log in and click on the Accept button. After clicking the Accept button

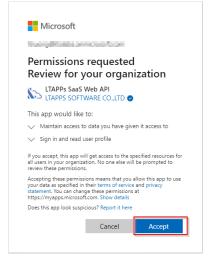

• An error page appears, ignore the issue by closing this page.

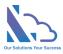

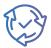

#### Microsoft

#### Sign in

Sorry, but we're having trouble signing you in.

AADSTS500113: No reply address is registered for the application.

 $\circ$   $\:$  In the API Access page, select each permission of the app and click on the Approve

| bι       | utton.                        |        |                   |                                         |                                           |                     |                |  |  |  |
|----------|-------------------------------|--------|-------------------|-----------------------------------------|-------------------------------------------|---------------------|----------------|--|--|--|
|          | : SharePoint admin center @ ? |        |                   |                                         |                                           |                     |                |  |  |  |
| =        |                               |        | API acces         | 35                                      |                                           |                     |                |  |  |  |
| ŵ        | Home                          |        | Manage access to  | Azure AD-secured APIs from              | SharePoint Framework components and scrip | ts.                 |                |  |  |  |
|          | Sites                         | ^      | Learn about manag | earn about managing permission requests |                                           |                     |                |  |  |  |
|          | Active sites                  |        | 🕗 Approve 😑 F     | Reject                                  |                                           |                     |                |  |  |  |
|          | Deleted sites                 |        |                   |                                         |                                           |                     |                |  |  |  |
| <u>0</u> | Policies                      | $\sim$ | $\sim$            | API name                                | Package                                   | Permission          | Last requested |  |  |  |
| ٢        | Settings                      |        | ✓ Per             | nding requests (3)                      |                                           |                     |                |  |  |  |
| 00       | Content services              | ~      | ~                 | Organization-wide (3)                   |                                           |                     |                |  |  |  |
| <b>A</b> | -                             |        | 0                 | LTAPPs SaaS Web API                     | LTAPPS Approval Hub                       | user_impersonation  | 12/27/2023     |  |  |  |
| Ł        | Reports                       | ~      |                   | Microsoft Graph                         | LTAPPS Approval Hub                       | User.Read           | 12/27/2023     |  |  |  |
| °0       | Advanced                      | $\sim$ |                   |                                         |                                           |                     |                |  |  |  |
| :        | More features                 |        |                   | Microsoft Graph                         | LTAPPS Approval Hub                       | Calendars.ReadWrite | 12/27/2023     |  |  |  |

#### Install the app on the SharePoint site.

After getting the app from the store. Follow the steps below to install:

• Only do this step if the name of the button below is "Stop Adding to New Site". Open the SharePoint app catalog (How to open the SharePoint App Catalog) page again, select the package & click on the Stop Adding to New Sites button.

| 🗰 Apps                  |                              |                               |                              |                               |                                    |                              | ۲        | ?      | s          |
|-------------------------|------------------------------|-------------------------------|------------------------------|-------------------------------|------------------------------------|------------------------------|----------|--------|------------|
| =                       |                              |                               |                              |                               |                                    |                              |          |        |            |
| §Ξ Manage apps          | Manage apps                  |                               |                              |                               |                                    |                              |          |        |            |
| App requests V          | Upload, enable, and manage   | e apps. To update Share       | Point Store apps, go to      | the <u>classic experience</u> | 2.                                 |                              |          |        |            |
| ··· More features       | Learn more about managing    | j apps                        |                              |                               |                                    |                              |          |        |            |
| SharePoint Store        | i Starting April 2, 2026, Sh | arePoint add-ins will be reti | ired for SharePoint in Micro | soft 365 and users will n     | o longer be able to use SharePo    | pint add-ins. Installing Sha | arePoint | . ×    | ×          |
| API access              | Stop adding to new site      | es 🛯 👘 Add to Teams           | View app details             | 蕑 Delete 🛛 …                  | × 1 selecte                        | ed 🚍 Apps* 🗸                 | 7        | 0      | 2          |
| SharePoint admin center | Apps for SharePoint          | t                             |                              |                               |                                    |                              |          |        |            |
|                         | lcon $\vee$                  | Title $\uparrow$ $\checkmark$ | App version $\vee$           | State $\vee$                  | Added to all si $ \smallsetminus $ | Available for $\vee$         | Valid    | app pa | ack $\vee$ |
|                         | o a                          | LTAPPS Approval<br>Hub        | 1.0.2.17                     | <ul> <li>Enabled</li> </ul>   | Yes                                | ல் ந                         | Yes      |        |            |
|                         | <b>(</b>                     | LTAPPS Booking                | 1.0.5.3                      | Enabled                       | Yes                                | லுற                          | Yes      |        |            |
|                         | 0                            | LTAPPS Time Off               | 1.0.3.5                      | Enabled                       | No                                 | லும்                         | Yes      |        |            |

• Then click on the Save button

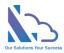

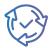

 $\times$ 

#### Stop adding this app to new sites

The functionality provided by this app will continue to be available on all sites where it was added, and site owners can still add this app to their sites.

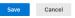

• Open the SharePoint site where you want to install the app. Click the New button > App or click the Settings icon > Add an app.

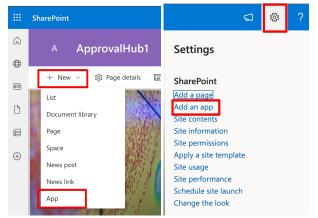

• Find the **LTAPPS Approval Hub** app, then click Add button. Wait a minute, then back to the site contents page.

Q Search by app name or publisher

My apps

| Filter                      | Apps you can add                                                |                 |                                              |                                   | $\uparrow \!\!\!\downarrow$ Sort by: Newest $\!\!\!\!\!\!\!\!\!\!\!\!\!\!\!\!\!\!\!\!\!\!\!\!\!\!\!\!\!\!\!\!\!\!\!\!$ |
|-----------------------------|-----------------------------------------------------------------|-----------------|----------------------------------------------|-----------------------------------|----------------------------------------------------------------------------------------------------|
| All<br>From my organization | These are SharePoint Store o<br>found in the classic experience |                 | organization. Built-in apps su               | ch as Custom List, Document Libra | ry, Calendar and others can be                                                                                         |
| From SharePoint Store       | \$                                                              |                 | 5                                            |                                   |                                                                                                    |
|                             | LTAPPS Approval Hub                                             | LTAPPS Time Off | Multi Approval<br>Process<br>My organization | Staff Check In-Out                | Find more apps in<br>SharePoint Store                                                                                  |
|                             | Add                                                             | Add             | Add                                          | Add                               | $\rightarrow$                                                                                                    |

• If the app shows in the site content page like the image below, it is complete.

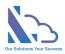

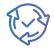

|          | SharePoint          | , Pisi           | earch |                     |                               | <⊐ © ? (s)                                       |
|----------|---------------------|------------------|-------|---------------------|-------------------------------|--------------------------------------------------|
| ©<br>⊕   | A ApprovalHub1      |                  |       |                     |                               | <b>★</b> Following $\mathfrak{K}$ Site access    |
|          | $+$ New $\sim$      |                  |       |                     | il Site usage 💍 Site workflow | s 🛞 Site settings 📋 Recycle bin (0) $\swarrow^7$ |
| ٥        | Contents Subsites   |                  |       |                     |                               |                                                  |
|          |                     |                  |       |                     |                               |                                                  |
| $\oplus$ | Name                | Туре             | Items | Modified            |                               |                                                  |
|          | Documents           | Document library | 0     | 12/16/2023 11:11 PM |                               |                                                  |
|          | 🖻 Form Templates    | Document library | 0     | 12/25/2023 4:40 PM  |                               |                                                  |
|          | 🖻 Site Assets       | Document library | 13    | 12/25/2023 4:40 PM  |                               |                                                  |
|          | 🖻 Style Library     | Document library | 0     | 12/16/2023 11:11 PM |                               |                                                  |
|          | Events              | Events list      | 0     | 12/16/2023 11:11 PM |                               |                                                  |
|          | LTAPPS Approval Hub | Арр              |       | 12/25/2023 4:41 PM  |                               |                                                  |
|          | 🖻 Site Pages        | Page library     | 3     | 12/25/2023 4:42 PM  |                               |                                                  |

#### Add the web part to the modern page.

Follow the steps below to add the web part to the modern page:

• Open the SharePoint site where the app is installed. Click on the New button in the toolbar & select the Page link.

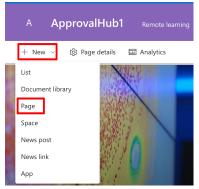

• On the Pages template, switch to the Apps tab. Then click on the LTAPPS Approval Hub icon > click on the Create Page button.

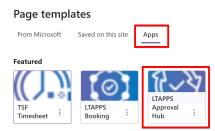

• Enter the page name & click on the Save button.

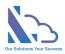

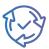

| A ApprovalHub1                    |                                      |                    | Edit ★           | Following 😤 Site access | App page details $	imes$ |
|-----------------------------------|--------------------------------------|--------------------|------------------|-------------------------|--------------------------|
|                                   |                                      |                    |                  | 🖹 Save 🖉                | Title<br>Approval Hub    |
| A Home                            |                                      |                    |                  | 🕆 All Features          | Show in site navigation  |
| G Home IIII My Requests ☑ My Task | k 🗄 My Approval 🎲 [                  | Dashboard 🔇 Leads  |                  |                         | Type<br>Home ~           |
| + Submit a Request 🗸 🔅 Leads 🗸    | ✓ 𝒫 <sup>0</sup> Recruitment Request | t 🔮 Overtime 🛱 Tra | avel Request     | BB AII                  | _                        |
| Q Search                          |                                      |                    |                  |                         | _                        |
| Detail ID                         | Employee                             | Department Re      | equest Form Type | Submitted Date          |                          |

- Or you can use the modern page by following the steps below:
  - Open an existing modern page or create a new modern page.
     Pages
     Blank

| Templates Apps     | Start from scratch. Add columns, text, images, links, video and more |
|--------------------|----------------------------------------------------------------------|
| Built-in           |                                                                      |
|                    |                                                                      |
| Blank<br>Default : | Blank                                                                |
| Basic text         |                                                                      |

• On the modern page, edit the page & click on the + icon to add a new web part.

| 🖺 Save as draft 🗸 🦻 Undo 🗸 🍪 Page details |                 | ✓ You              | r draft has been saved 🛛 🖻 Share 🗸 🛛 🚺 | 🗍 Publish 🦻 🕫 |
|-------------------------------------------|-----------------|--------------------|----------------------------------------|---------------|
| 0 🕼 Q 5 🖨 Overlap 🗸                       |                 |                    |                                        |               |
|                                           |                 |                    |                                        |               |
| Approval Hub                              |                 |                    |                                        |               |
| Support                                   | Add a new web p | bart in column one |                                        |               |
| Add your text here.                       |                 |                    |                                        |               |

• Find the Approval Hub web part, then double-click on the web part icon.

|        | Approval Hub        |                        |          |  |
|--------|---------------------|------------------------|----------|--|
|        | C Support           |                        |          |  |
| +      |                     | ۲                      |          |  |
| \$     | Add your text here. | approval hub           | ×        |  |
| 0      |                     | Search results $$      | <b>E</b> |  |
| ت<br>+ |                     | Search results         |          |  |
|        |                     | LTAPPS<br>Approval Hub |          |  |
|        |                     |                        |          |  |
|        |                     |                        |          |  |
|        |                     |                        |          |  |
|        |                     |                        |          |  |

• Then the web part displayed on the page

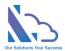

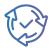

#### Edit the property (Change the view of the web part)

Follow the steps below:

- Edit the page where the web part is installed. Click the edit icon of the web part
- You can change the view to display the web part in the right panel. There are 5 options you can select.

| LTAPPS Approval Hub | × |
|---------------------|---|
| Туре                |   |
|                     | ~ |
| Home                |   |
| My Requests         |   |
| My Tasks            |   |
| My Approvals        |   |
| Dashboard           |   |

#### Upgrade the app.

=

Follow the steps below:

• Open the SharePoint App Catalog (<u>How to open the SharePoint App Catalog</u>). On the Manage Apps page, click on the Classic Experience link

| _ |                |                                                                                                 |
|---|----------------|-------------------------------------------------------------------------------------------------|
| 8 | Manage apps    | Manage apps                                                                                     |
| Ē | App requests ~ | Upload, enable, and manage apps. To update SharePoint Store apps, go to the classic experience. |
|   | More features  | Learn more about managing apps                                                                  |

• On the SharePoint App Catalog Classic, select the app & click on the Upgrade Store App button in the Ribbon. Then get the new version of the app

| 🔡 ShareP                              | Point            |                      |                               |                 |                                                    |                   |                       |                                                                                                    |                         | ő                                        | )? (S)             |
|---------------------------------------|------------------|----------------------|-------------------------------|-----------------|----------------------------------------------------|-------------------|-----------------------|----------------------------------------------------------------------------------------------------|-------------------------|------------------------------------------|--------------------|
| BROWSE                                | ES LIBRARY       |                      |                               |                 |                                                    |                   |                       |                                                                                                    |                         | 😲 SHARE                                  | ☆ FOLLOW [□]       |
| Upload New Folder                     | Edit<br>Document | View Details<br>Page | Manage Installed Depl<br>Apps | loy Sync to Upo | grade Store<br>App                                 |                   | Share Alert Me -      | Download a Copy a Copy | Workflows Publish       | oublish<br>prove/Reject<br>ncel Approval | Tags &<br>Notes    |
| New                                   | Open & Check Out |                      | Apps                          |                 |                                                    | Manage            | Share & Track         | Copies                                                                                                    | Workflows               |                                          | Tags and Notes     |
| SharePoint Sto<br>Recent<br>Timesheet |                  |                      | ad 🗭 Sync                     | Find a file     |                                                    | SAVE THIS VIEW    |                       |                                                                                                    |                         |                                          |                    |
| Apps for Office                       | · Ý [            | Title                | Name                          | App version     | Edit Product ID                                    | Metadata Language | Default Metadata Lang | uage Modified 🕹 🝸 Er                                                                                                    | abled Valid app package | Deployed                                 | Added to all sites |
| App Requests                          | 4 Prod           | uct ID : {733        | 57EF8-A05D-415                | 1-A099-A97      | 97DB9BC96} (1)                                     |                   |                       |                                                                                                    |                         |                                          |                    |
| Apps for Sha                          |                  |                      | lt<br>approvalhub             | 1.0.2.17        | {73357EF8-<br>A05D-4151-<br>A099-<br>A9797DB9BC96} | English - 1033    | Yes                   | 9 minutes ago Ye                                                                                                    | es Yes                  | Yes                                      | No                 |

• After downloading the app from the Store. The panel appears, select the option "Only enable this app" & click on the Enable button.

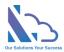

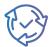

The app package has finished uploading. Would you like to enable the app now? The app you're about to enable will have access to data by using the identity of the person using it. Enable this app only if you trust the developer or publisher. This app gets data from: SharePoint API access that must be approved after you enable this app LTAPPs SaaS Web API, user\_impersonation Microsoft Graph, User.Read • Microsoft Graph, Calendars.ReadWrite Only enable this app Selecting this option makes the app available for site owners to add from the My apps page. Learn how to add an app to a site C Enable this app and add it to all sites Selecting this option adds the app automatically so site owners don't need to. Cancel Enable apr

- Open the SharePoint site where the app is installed. On the site contents, and click the ... icon at the right of the app. Then click on the detail link
- Then click on the Get It button

# MS Teams & O365 Apps

#### Sync the app from the SharePoint app catalog to MS Teams

Follow the steps below:

• Open the SharePoint App Catalog, select the app & click on the Add to All Site button in the toolbar.

| 📃 Ad                | ld to all sites 📫 Add | to Teams 📃 View a             | pp details 📋 Delete | e 🛓 Download | ··· X 1 select                     | ed 🚍 Apps* 🗸         | 7 0 2          |  |
|---------------------|-----------------------|-------------------------------|---------------------|--------------|------------------------------------|----------------------|----------------|--|
| Apps for SharePoint |                       |                               |                     |              |                                    |                      |                |  |
|                     | $lcon \lor$           | Title $\uparrow$ $\checkmark$ | App version $\vee$  | State $\vee$ | Added to all si $ \smallsetminus $ | Available for $\vee$ | Valid app pack |  |
| 0                   | <b>a</b>              | LTAPPS Approval<br>Hub        | 1.0.2.17            | Enabled      | No                                 | லுற                  | Yes            |  |
|                     | 0                     | LTAPPS Booking                | 1.0.5.3             | Enabled      | Yes                                | லுற                  | Yes            |  |
| 0                   | 0                     | LTAPPS Time Off               | 1.0.3.5             | Enabled      | No                                 | ல்லை                 | Yes            |  |

• In the SharePoint App Catalog, select the app & click on the Add to Teams button in the toolbar.

| 📃 Add to all sites | 📫 Add to Teams | View app details | 📋 Delete | ↓ Download | <br>imes 1 selected | ➡ Apps* ∨ | Y | 0 | 2 |
|--------------------|----------------|------------------|----------|------------|---------------------|-----------|---|---|---|
|                    |                |                  |          |            |                     |           |   |   |   |

| Apps for SharePoint |             |                               |                    |              |                                    |                      |                |  |  |
|---------------------|-------------|-------------------------------|--------------------|--------------|------------------------------------|----------------------|----------------|--|--|
|                     | lcon $\vee$ | Title $\uparrow$ $\checkmark$ | App version $\vee$ | State $\vee$ | Added to all si $ \smallsetminus $ | Available for $\vee$ | Valid app pack |  |  |
| 0                   | 3           | LTAPPS Approval<br>Hub        | 1.0.2.17           | Enabled      | No                                 | <b>暾</b> ஸ           | Yes            |  |  |
|                     | ٢           | LTAPPS Booking                | 1.0.5.3            | Enabled      | Yes                                | லுற                  | Yes            |  |  |
| $\bigcirc$          | 0           | LTAPPS Time Off               | 1.0.3.5            | Enabled      | No                                 | லுற                  | Yes            |  |  |

• Click on the Add & Confirm buttons in the panel.

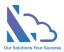

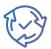

- Wait 2-3 mins to complete deployment.
- If the error message shows as the image below. Please ignore & continue

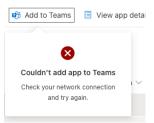

#### Add the app to MS Teams

Follow the steps below:

• Click the ... icon, then click the Get More app button

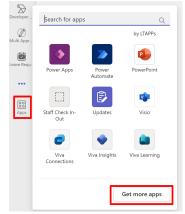

• Select the Build for your org link, then select the app

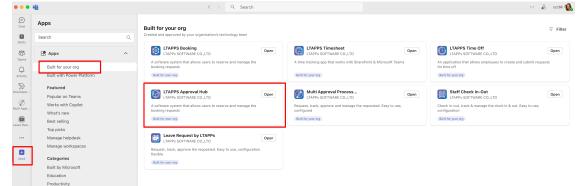

• Then click on the open button

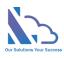

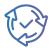

| C)                             | LTAPPS Approval Hub<br>LTAPPs SOFTWARE CO. LTD<br>Open C. LTD<br>(Works across # C C C)             | × |
|--------------------------------|----------------------------------------------------------------------------------------------------|---|
| Overview P                     | Permissions                                                                                         |   |
| -                              | ystem that allows users to reserve and manage the booking requests<br>oval Hub is a software system |   |
| Tabs                           |                                                                                                    |   |
| Use in a tab at                | t the top of a chat or channel                                                                      |   |
| Personal app<br>Keep track of  | important content and info                                                                          |   |
| Created by: L<br>Version 1.0.5 | TAPPs SOFTWARE CO.,LTD                                                                              |   |

#### Set up the app on MS Teams and connect with the app on SharePoint

#### Follow the steps below:

- Open the app on MS Teams
- In the configuration page, select the SharePoint site URL where the app is installed.
- Click the checking button. Then click the update button after that.

| C=> Update the SharePoint Site URL X                                                                                                    |   |
|----------------------------------------------------------------------------------------------------|---|
| LTAPPS Approval Hub                                                                                                    |   |
| To connect the app on the SharePoint, please follow the steps below                                                                                                    |   |
| <ul> <li>Select the SharePoint site URL in the dropdown below. Then click the Checking</li> <li>After that click the Update Button. It takes some seconds to update the URL and automatic refresh the app</li> </ul>                             | ł |
| <ul> <li>Please make sure you are an admin on the SharePoint root site</li> <li>The app will create a list with the name LTAppsSettings on the SharePoint root site. Please make sure all users in the organization can see this list</li> </ul> |   |
| sharepoint.com/sites/ApprovalHub1 ~                                                                                                    |   |
| Checking Update                                                                                                    | - |

- If you want to change the connection to another SharePoint site. Open the All Features tab > Settings > General Configuration > Settings Tab
- Click this link to update the URL link as the image below.

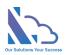

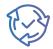

| h Home                                                                                           | 🗄 All Features |
|--------------------------------------------------------------------------------------------------|----------------|
|                                                                                                  |                |
| Settings > General Configurations                                                                |                |
| Setting & Permissions CRetroactive                                                               |                |
| Casetting               Permissions            Casetting              Retroactive                |                |
| 2 Update Configuration                                                                           |                |
| Enable Delegate Feature                                                                          |                |
| Visit                                                                                            |                |
| Is Auto Fill the Department Field                                                                |                |
| Is Auto Hill the Uppartment Heid                                                                 |                |
|                                                                                                  |                |
| Date Format                                                                                      |                |
| INWINI D, YYYY V                                                                                 |                |
| Max Items Max Items for The Reports                                                              |                |
| 5000 0                                                                                           |                |
| All users option (Restrict the users displays of the employees field in the seach, report pages) |                |
| All Users in SharePoint site                                                                     |                |
| System Admins                                                                                    |                |
| a yasim Audinia                                                                                  |                |
|                                                                                                  |                |
| Administrators                                                                                   |                |
| ·                                                                                                |                |
| Who can submit on behaft the request for the employee                                            |                |
| ~                                                                                                |                |
| The home page URL of the app                                                                     |                |
| https://szc8k.sharepoint.com/sites/ApprovalHub1                                                  |                |
| SharePoint site URL Click this link to update the URL                                            |                |
| Uniter via ne one.                                                                               |                |

• On the configuration page, change the URL. Click the Checking button & click the Update button after that.

#### Upgrade the app

Repeat the steps:

- Sync the app from the SharePoint app catalog to MS Teams
- Add the app to MS Teams